## <span id="page-0-0"></span>**Dell Precision Performance Optimizer (DPPO)**

Dell Precision Performance Optimizer enthält eine leistungsfähige Engine, mit der Sie Ihre Systemeinstellungen dynamisch konfigurieren können, um die Leistung Ihres Systems zu optimieren. Die Lösung hält Sie zudem über verfügbare Software-Updates auf dem Laufenden und installiert diese bei entsprechender Konfiguration. Ein ebenfalls zur Lösung gehörendes Tracking-Subsystem kann umfassende Daten über Ihr System erfassen und potenzielle Probleme identifizieren.

DPPO besteht aus den folgenden Komponenten:

- · Profile und Richtlinien
- **Systemwartung**
- · Nachverfolgen und Analysieren

Jede der oben stehenden Komponenten steht als getrennte Registerkarte auf der Homepage der Anwendung zur Verfügung. Diese Seite sehen Sie, wenn Sie die Anwendung durch Doppelklick auf das folgende Symbol auf dem Desktop starten.

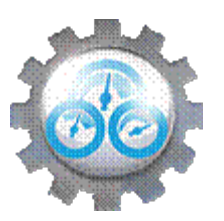

Unter Windows 7 können Sie die Anwendung auch starten, indem Sie -> Programme -> Dell Inc -> Dell Precision Performance Optimizer aufrufen. Auf dieser Seite werden die aktuellen und vorherigen aufgezeichneten Werte der [Ressourcenauslastung](#page-5-0) Ihres Systems angezeigt. Zudem sehen Sie die zurzeit aktiven und inaktiven [Profile](#page-2-0) sowie alle verfügbaren System-[Updates](dppohelp.chm::/Updates.htm).

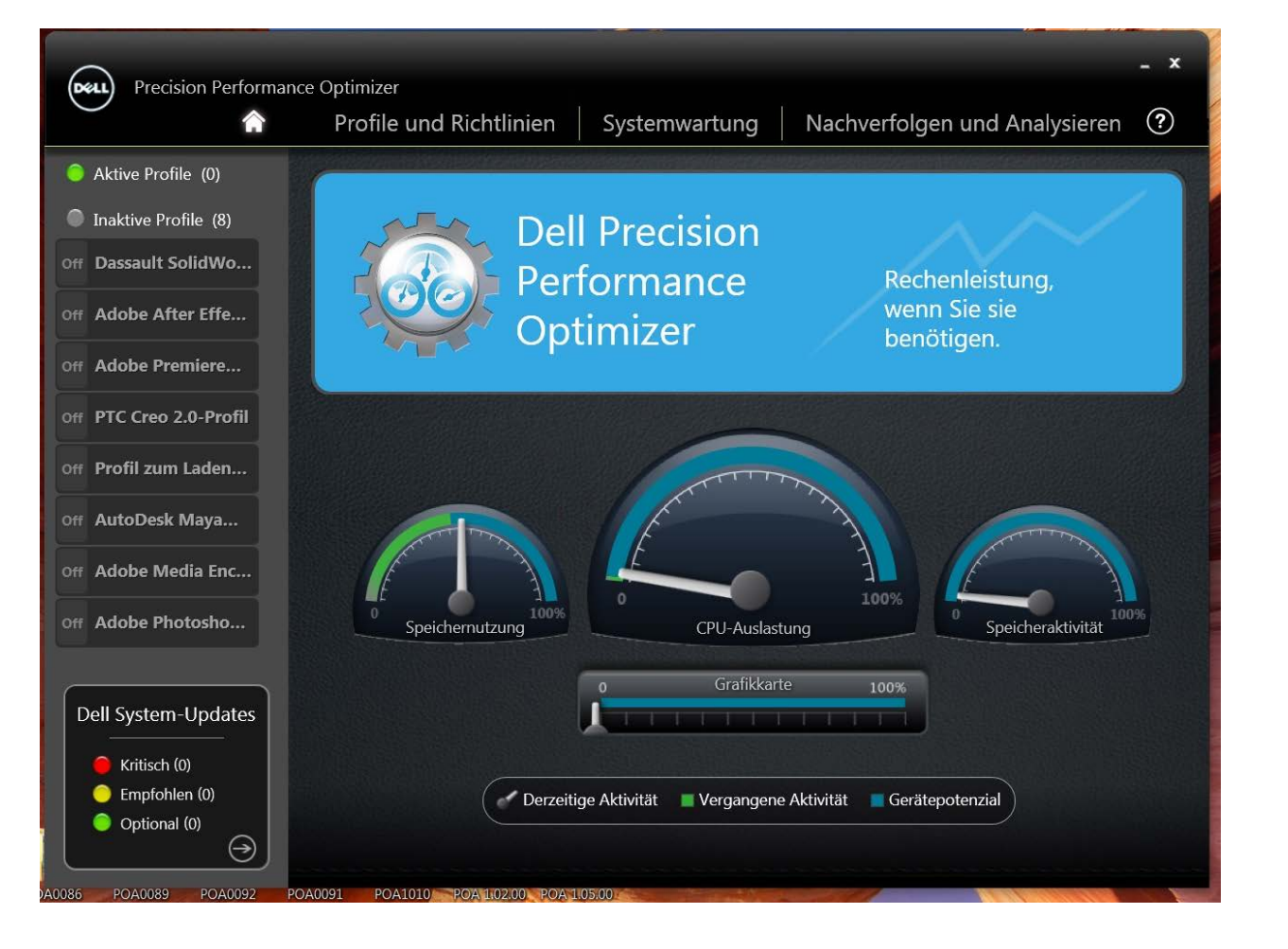

In der rechten oberen Ecke aller Bildschirme werden die folgenden Optionen angezeigt:

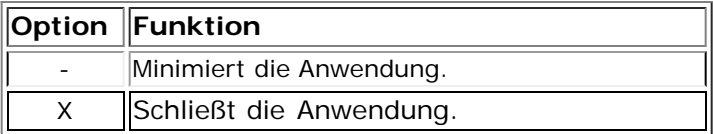

In der Menüleiste aller Bildschirme werden die folgenden Optionen angezeigt:

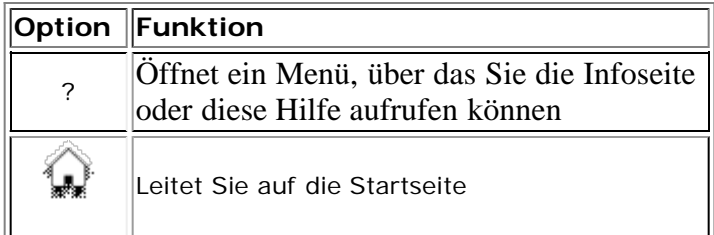

# <span id="page-2-0"></span>**Profile**

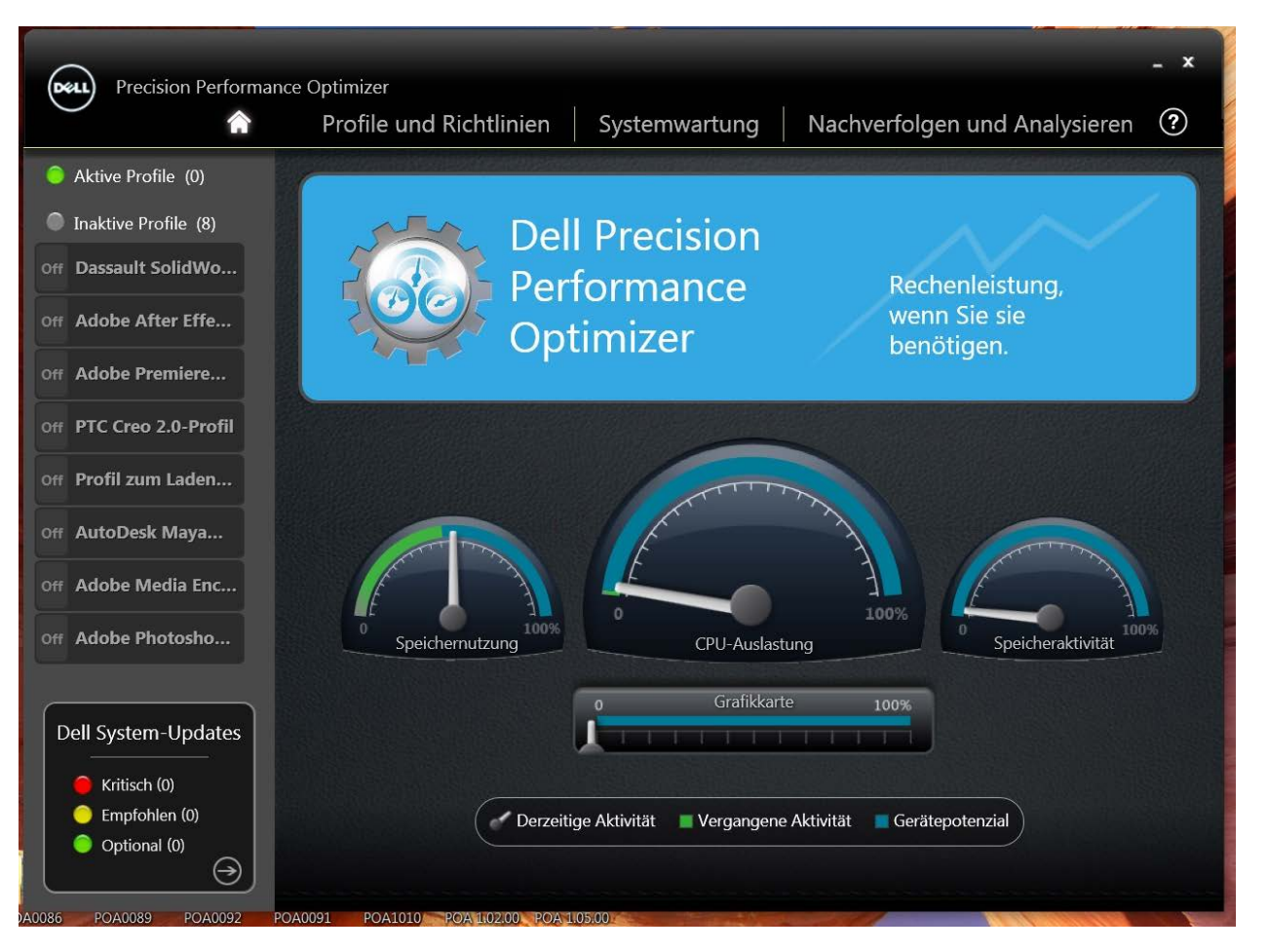

Links auf der oben gezeigten Startseite werden die zurzeit aktiven und inaktiven Profile angezeigt. Ein **Profil** ist eine Zusammenstellung an Richtlinien, die eingesetzt werden, um ein gemeinsames Performanceziel zu erreichen. Profile werden mit einem leicht erkennbaren Namen bezeichnet, der dieses Ziel beschreibt. Es können gleichzeitig mehrere Profile aktiv sein. Eine **Richtlinie** definiert die Systemparameter, die überwacht werden müssen. Wenn diese Parameter eine bestimmte Bedingung erfüllen, wird die Richtlinie ausgelöst. Die Richtlinie definiert zudem die Aktion(en), die ausgeführt werden müssen, wenn ein Eingangstrigger ausgelöst wird. Typischerweise bestehen diese Aktionen aus der Anwendung einiger empfohlener Einstellungen für Ihr System, die darauf ausgelegt sind, die Performance Ihrer zurzeit ausgeführten Anwendung zu optimieren.

DPPO verfügt über verschiedene anwendungsspezifische Profile, um die Lösung benutzerfreundlicher zu machen. Diese Profile sind standardmäßig deaktiviert. Sie müssen möglicherweise das Profil für eine bestimmte Anwendung aktivieren (sofern in DPPO verfügbar), damit die Vorteile sichtbar werden.

Neue Anwendungsprofile werden über DPPO-System-Updates zur Verfügung gestellt.

### **Aktive Profile**

In diesem Abschnitt sind alle zurzeit auf Ihrem System aktiven Profile aufgeführt. Ein Profil gilt als aktiv, wenn es aktiviert ist und seine Richtlinien bei jedem Systemstart ausgeführt werden. Der Anwender kann auf jedes dieser Profile klicken und gelangt dann zur Seite [Profile und Richtlinien](#page-6-0), auf der die Details des ausgewählten Profils angezeigt werden. Anwender mit lokalen Administratorrechten können zudem ein aktives Profil deaktivieren oder ein inaktives Profil aktivieren.

### **Inaktive Profile**

Ein Profil, das zurzeit nicht aktiv ist, wird inaktives Profil genannt. Es handelt sich um Profile, die vom lokalen Administrator deaktiviert wurden.

HINWEIS: Die Software verfügt über spezielle Profile, die sich nur aktivieren lassen, wenn kein anderes Profil aktiv ist. Nach der Aktivierung werden derartige Profile nach der Ausführung automatisch von der Software deaktiviert. Beim Profil "Dell-*Werkseinstellungen laden*" handelt es sich um ein solches Profil. Es wird eingesetzt, um bestimmte Systemparameter (die eventuell von DPPO geändert wurden) auf die Werkseinstellungen zurückzusetzen.

## <span id="page-4-0"></span>**System-Updates**

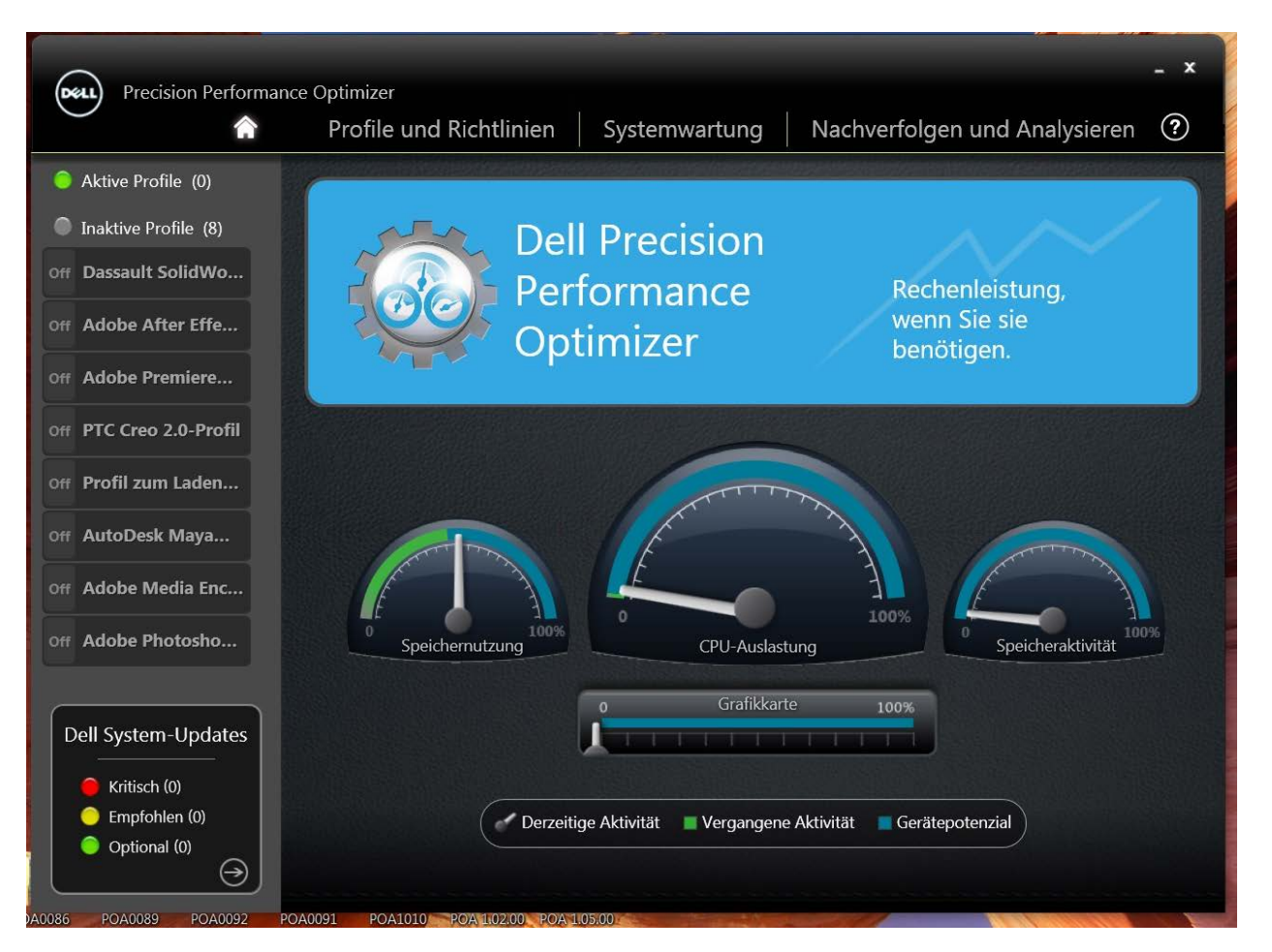

Unten links auf der dargestellten Startseite wird die Anzahl der Software-Updates angezeigt, die für Ihr System verfügbar sind. Dell System Updates sind auf DPPO und die Hardware- und Softwarekonfiguration Ihres Systems ausgelegt. Für Ihr Betriebssystem stehen Windows Updates zur Verfügung. Die Updates werden in drei Kategorien unterteilt:

- · *Kritisch*
- · *Empfohlen*
- · *Optional*

In diesem Abschnitt der Startseite wird die folgende Option angezeigt:

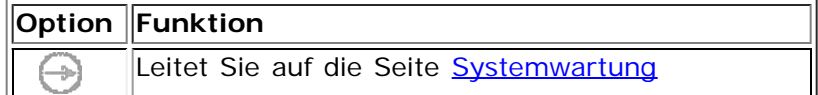

## <span id="page-5-0"></span>**[Ressourcenauslastung](#page-0-0)**

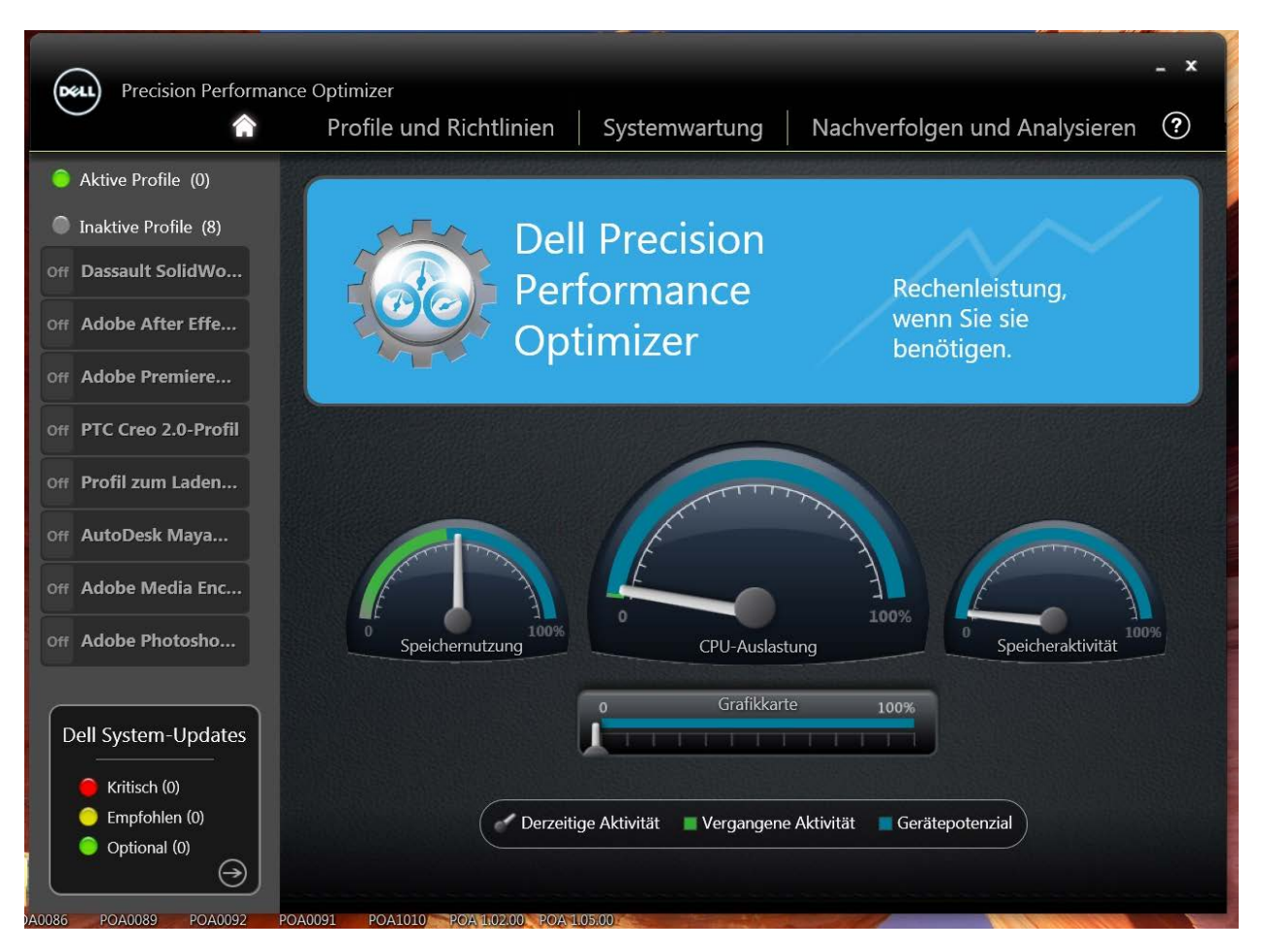

Auf der oben gezeigten Startseite werden die Auslastungen der folgenden Ressourcen angezeigt:

- **Speicher**
- · CPU
- **Speicher**
- **Grafikkarte**

Die Nadel & der Geschwindigkeitsanzeige zeigt die derzeitige Auslastung von Hauptspeicher, CPU und Plattenspeicher an. Diese Daten werden alle 2 Sekunden aktualisiert. Sofern [Dell Smart Tracking](#page-17-0) bereits auf diesem System aktiviert worden ist, wird gegebenenfalls auch eine grüne Leiste in der Geschwindigkeitsanzeige dargestellt. Die grüne Leiste zeigt (sofern vorhanden) die vorherige durchschnittliche Auslastungsrate aus dem letzten Dell Smart Tracking-Bericht an. Wenn beispielsweise die (zuvor aufgezeichnete) durchschnittliche Speicherauslastung 38 % betragen hat, reicht die grüne Leiste in der ersten Geschwindigkeitsanzeige von 0-38 %.

Die derzeitige Grafikkartenauslastung wird durch die Nadel auf der horizontalen Leiste angezeigt.

## <span id="page-6-0"></span>**Profile und Richtlinien**

Diese Seite enthält alle Richtlinien für ein ausgewähltes Profil. Der Name des ausgewählten Profils wird in der blauen Leiste oben auf dem Bildschirm angezeigt. Namen und Beschreibungen der Richtlinien dieses Profils werden unterhalb der blauen Leiste angezeigt.

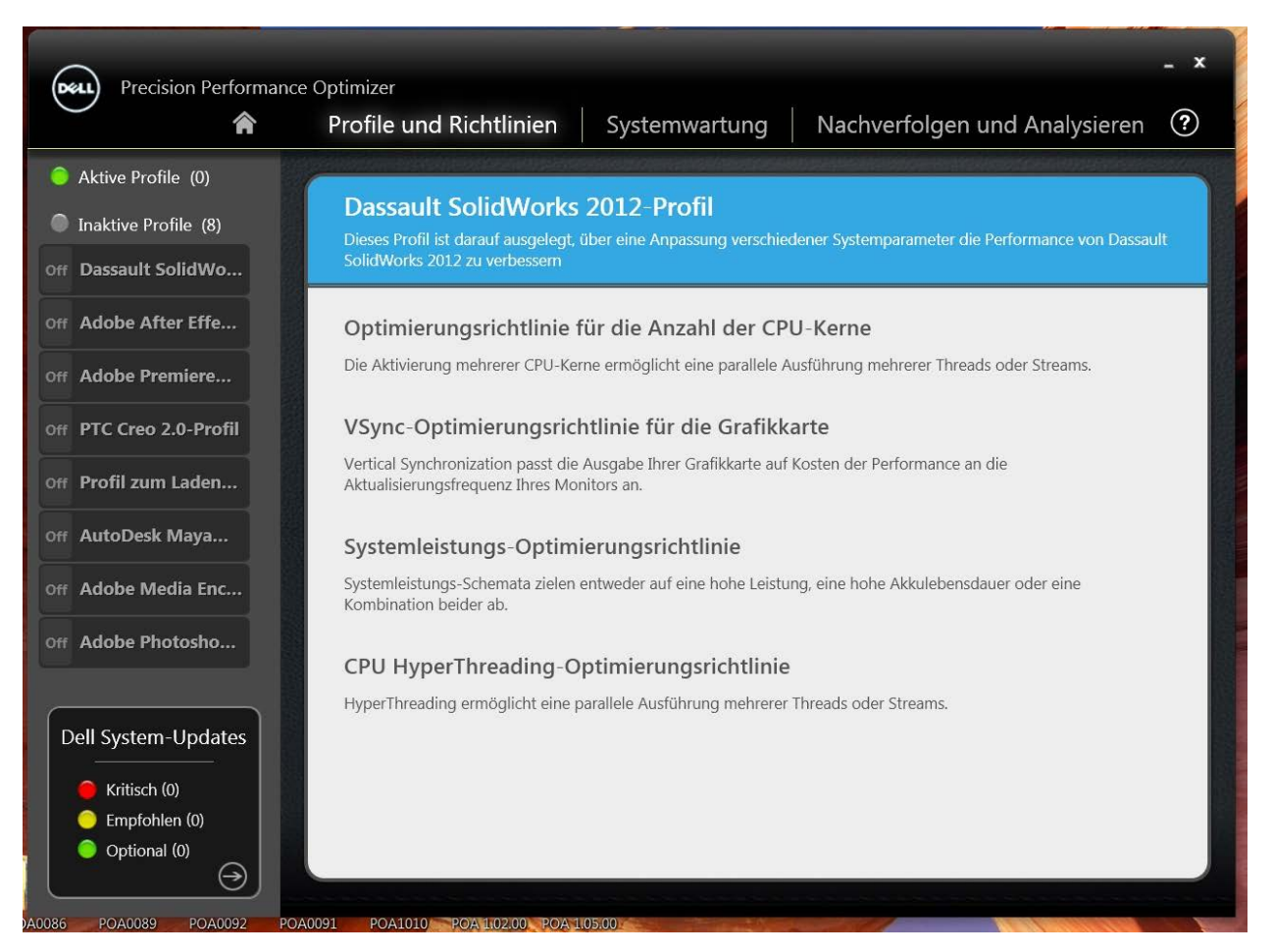

Links auf dieser Seite finden Sie zudem die Liste [aktiver und inaktiver Profile](#page-2-0) und die Anzahl der [System-Updates.](#page-4-0)

## <span id="page-7-0"></span>**Systemwartung**

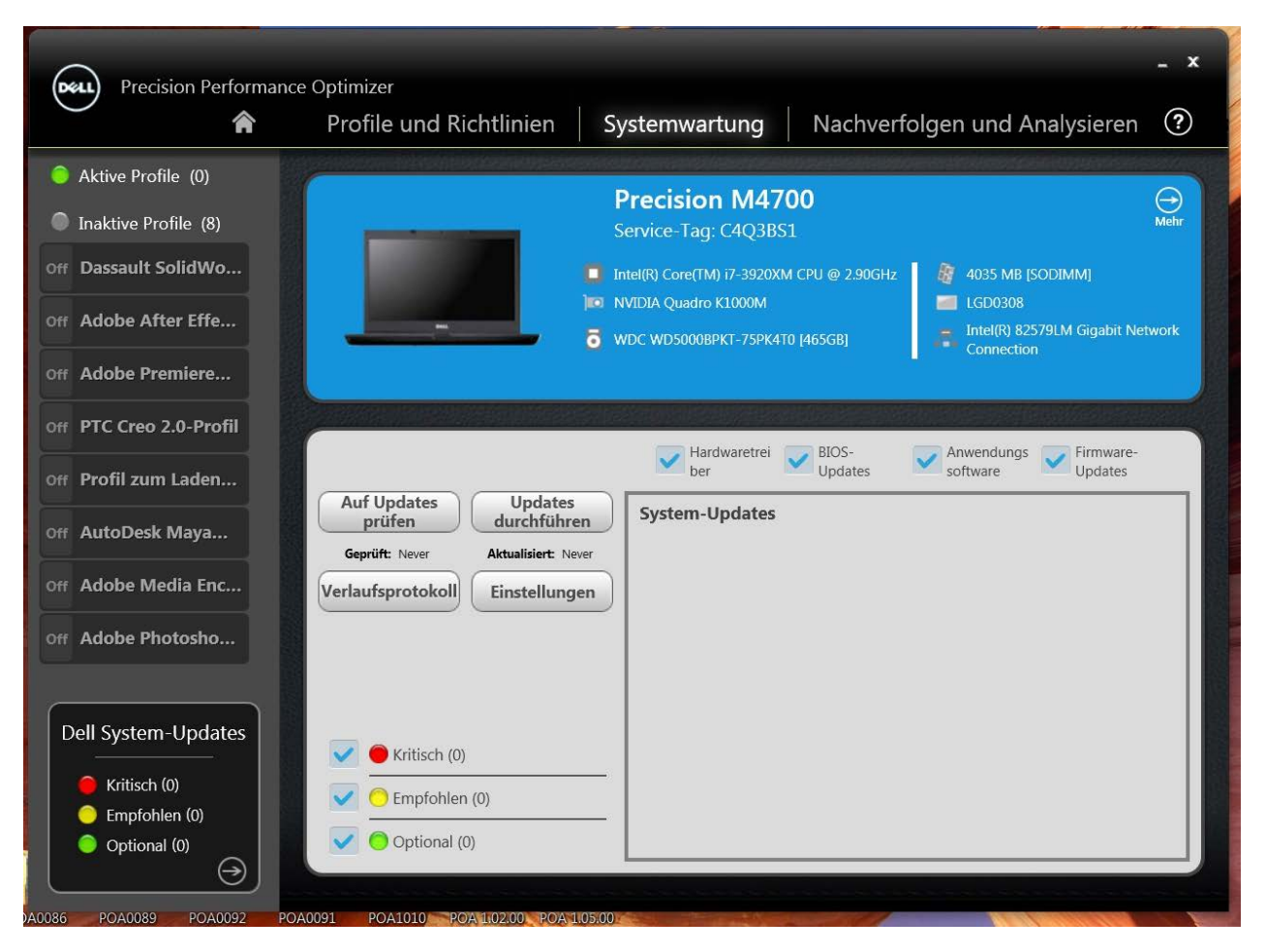

### **Systeminformationen**

Diese Seite zeigt eine Zusammenfassung Ihrer Systemkonfiguration und alle verfügbaren Software-Updates für Ihr System an. Das blaue Banner enthält Systemversion und -modell sowie das Dell Service Tag. Auf diesem Banner wird die folgende Option angezeigt:

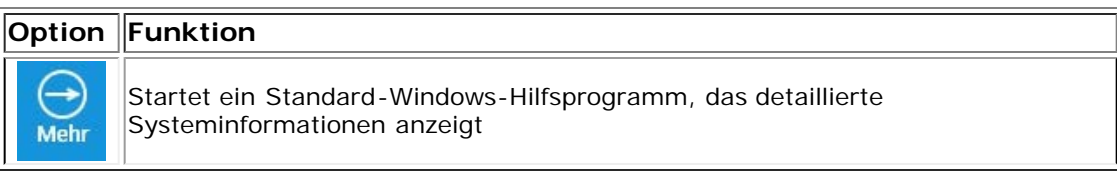

Dell System Updates sind auf DPPO und die Hardware- und Softwarekonfiguration Ihres Systems ausgelegt. Für Ihr Betriebssystem stehen Windows Updates zur Verfügung.

#### **Update-Filter**

Software-Updates werden anhand von drei Kriterien kategorisiert

- · **Dringlichkeit** (Kritisch/Empfohlen/Optional)
- · **Typ** (Hardwaretreiber/BIOS-Updates/Anwendungssoftware/Firmware-Updates)
- · **Gerätekategorie** (Audio/Maus & Tastatur/Speicher/Chipsatz/Netzwerk & Bluetooth/Video/alle anderen)

Diese Seite enthält drei Kontrollkästchengruppen – eine für jedes Kriterium –, sodass Sie Updates basierend auf Dringlichkeit,

Typ und Gerätekategorie auswählen können. Bei ausgewählten Updates ist das Kontrollkästchen vor dem Namen aktiviert. Es ist nicht möglich, einzelne Updates nach ihrem Namen auszuwählen oder abzuwählen.

Diese Seite enthält die folgenden Schaltflächen:

**Auf Updates prüfen** Klicken Sie auf diese Schaltfläche, um nach verfügbaren Updates zu suchen. **Dieser Vorgang kann mehrere Minuten in Anspruch nehmen**. Nach Abschluss des Vorgangs wird im rechten Fensterausschnitt eine Liste aller verfügbaren Updates dargestellt. Alle Updates sind standardmäßig ausgewählt. Einzelne Updates werden unter ihrer jeweiligen Gerätekategorie angezeigt. Vor dem Namen des Updates ist zudem das entsprechende Dringlichkeitssymbol dargestellt.

> Unter dieser Schaltfläche werden Datum und Zeitpunkt der letzten Update-Prüfung (entweder manuell durch den Anwender oder über automatische DPPO-Updates) angezeigt.

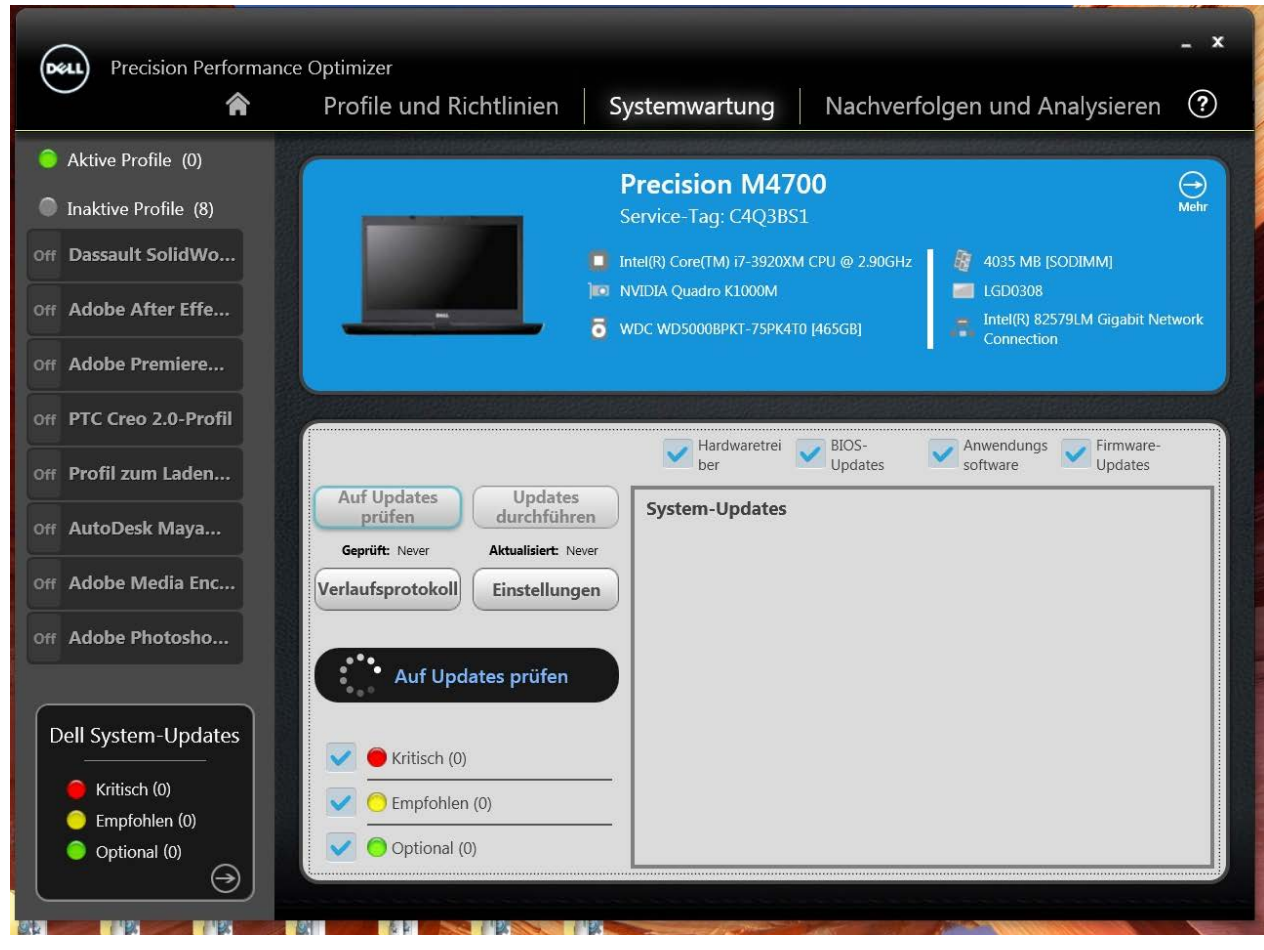

**Updates durchführen** Wenn Sie auf diese Schaltfläche klicken, werden die zurzeit ausgewählten Updates heruntergeladen und auf Ihrem System installiert. **Wir empfehlen Ihnen, vor Durchführung der Updates einen Systemwiederherstellungspunkt zu erstellen und alle laufenden Anwendungen zu schließen**. Achten Sie darauf, dass Sie die entsprechenden Filter ausgewählt haben, bevor Sie auf diese Schaltfläche klicken. Um die Updates herauszufiltern, die Sie nicht durchführen möchten, müssen Sie die entsprechenden Kontrollkästchen für Dringlichkeit, Typ und Gerätekategorie auf diesem Bildschirm deaktivieren. **Dieser Vorgang kann einige Minuten in Anspruch nehmen**. Nach Abschluss dieses Vorgangs muss das System eventuell neu gestartet werden. Bitte starten Sie Ihr System neu, wenn Sie von DPPO dazu aufgefordert werden.

> Unter dieser Schaltfläche werden Datum und Zeitpunkt des letzten Updates (entweder manuell durch den Anwender oder über automatische DPPO-Updates) angezeigt.

**Verlaufsprotokoll** Klicken Sie auf diese Schaltfläche, um die Protokolle mit detaillierten Informationen des vorherigen [Update-Verlaufs](#page-13-0) anzuzeigen.

**Einstellungen** Klicken Sie auf diese Schaltfläche, um [automatische Updates einzurichten](#page-11-0) und anzuwendende Optionen und Filter auszuwählen.

Nach dem Ansehen des Verlaufsprotokolls können Sie auf die Schaltfläche "Update-Liste" klicken, um zur vorherigen Seite mit einer Liste aller Updates zurückzukehren.

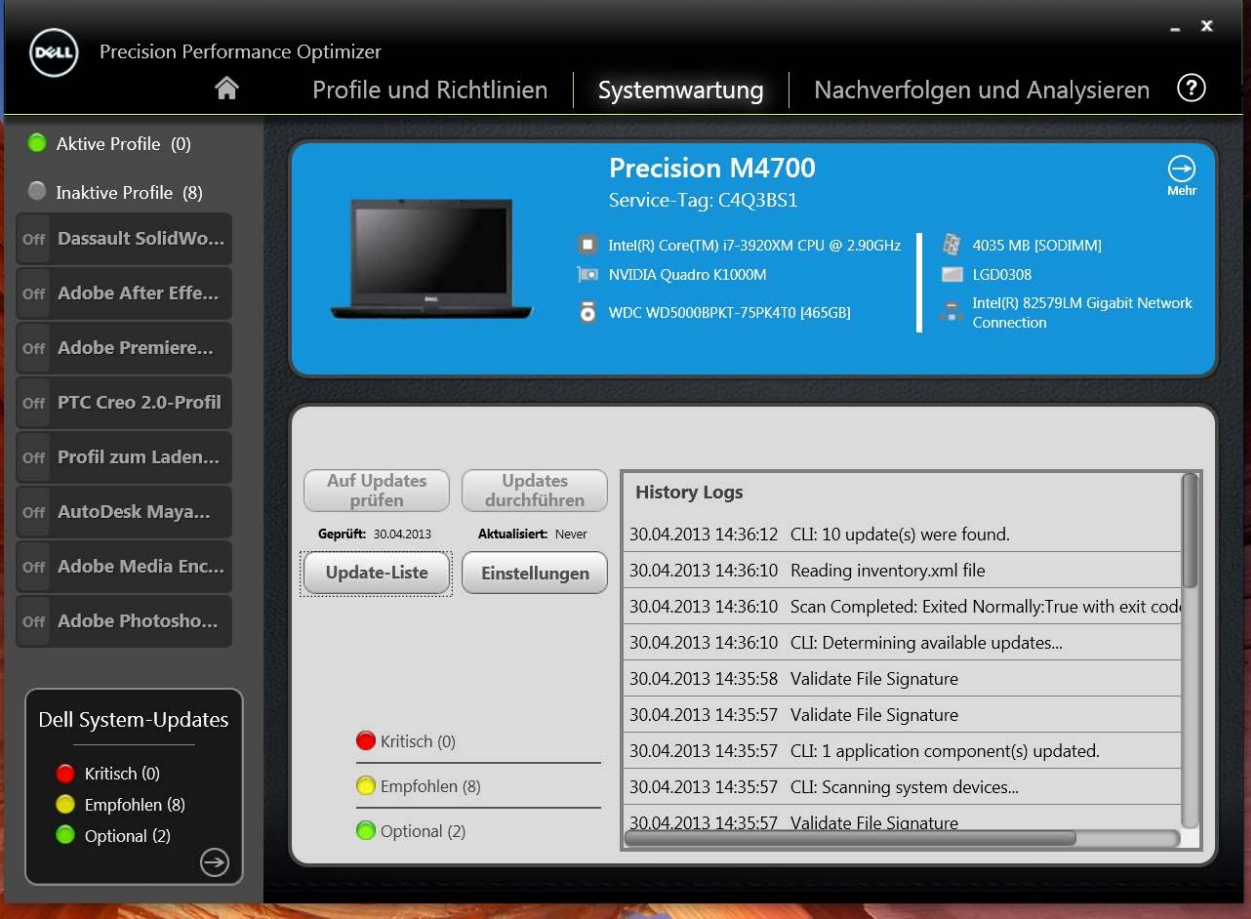

Eine Liste aller verfügbaren Updates wird angezeigt. Es werden detaillierte Informationen wie Version und Freigabedatum angezeigt.

- · Aktivieren/Deaktivieren Sie die TYP-Kontrollkästchen (Hardwaretreiber, BIOS-Updates, Anwendungssoftware, Firmware-Updates), um die entsprechenden Updates aus der Liste auszuwählen.
- · Aktivieren/Deaktivieren Sie die Dringlichkeits-Kontrollkästchen (kritisch/empfohlen/optional), um die entsprechenden Updates aus der Liste auszuwählen.
- · Klicken Sie auf die Schaltfläche "*Update durchführen"*, um die derzeitige Auswahl an Updates zu installieren.

Die Software kann den Dell-Server abfragen, um eine Liste der für Ihr bestimmtes Systems verfügbaren Updates abzufragen und/oder herunterzuladen und bestimmte Updates auf Ihren Wunsch hin zu installieren.

Updates können so konfiguriert werden, dass sie entweder manuell oder periodisch durchgeführt werden. Updates werden als kritisch, empfohlen oder optional klassifiziert.

Alle Updates gehören zu einem der folgenden vier Typen:

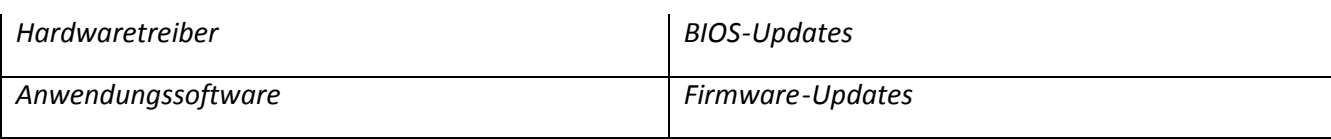

Updates werden zudem in die folgenden sieben Kategorien eingeteilt:

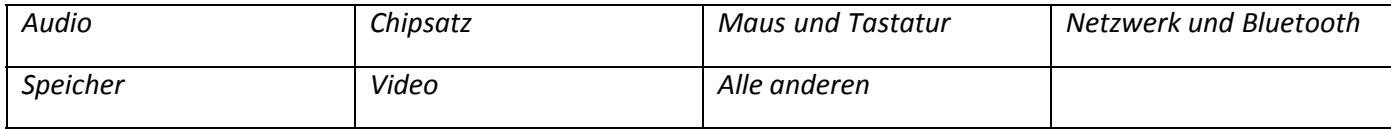

Wenn die Software so konfiguriert ist, dass regelmäßig *AUF UPDATES GEPRÜFT* wird oder diese *INSTALLIERT* werden, lassen sich die oberen Filter nutzen, um festzulegen, welche Updates dem Anwender angezeigt ODER welche heruntergeladen und auf dem System installiert werden.

Beispiel Wenn der Anwender nur kritische Updates, alle 4 Typen und alle 7 Kategorien auswählt und auf dem Dell-Server ein empfohlenes BIOS-Update oder ein optionales Grafikkartentreiber-Update für Ihr System zur Verfügung stehen, werden diese beiden Updates nicht angezeigt oder installiert.

#### **Benachrichtigungen**

Die Anwendung kann den Anwender über Popup-Dialogfenster darüber informieren, wenn während der Prüfung auf Updates ein Problem aufgetreten oder ein Systemneustart erforderlich ist, um die Updates wirksam werden zu lassen. Es wird z. B. der folgende Dialog angezeigt:

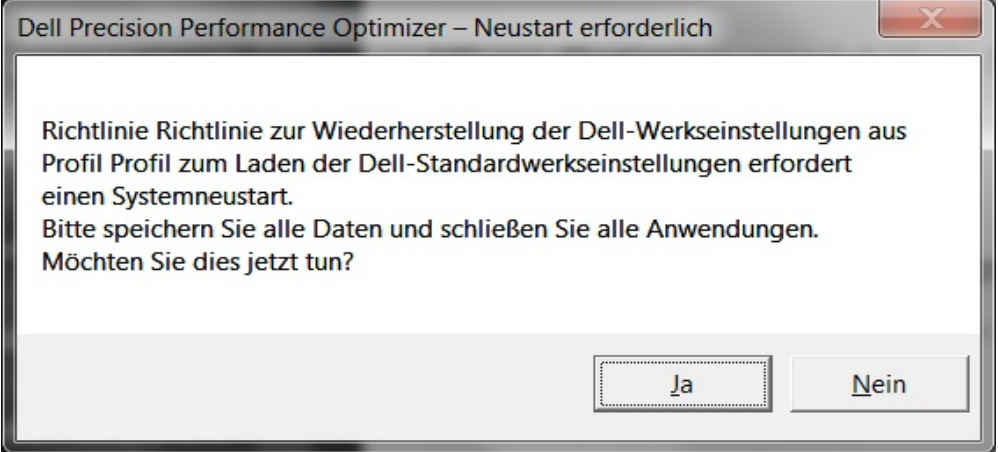

Wenn Sie auf "Ja" klicken, wird das System neu starten. Vergewissern Sie sich, dass Sie alle anderen Anwendungen geschlossen und Ihre Daten gespeichert haben, bevor Sie fortfahren.

Wenn Sie auf "Nein" klicken, wird das Update nicht abgeschlossen.

*Links auf dieser Seite finden Sie zudem die Liste [aktiver und inaktiver Profile](dppohelp.chm::/profiles.htm) und die Anzahl der [System-Updates.](#page-4-0)*

## <span id="page-11-0"></span>**Systemwartungseinstellungen**

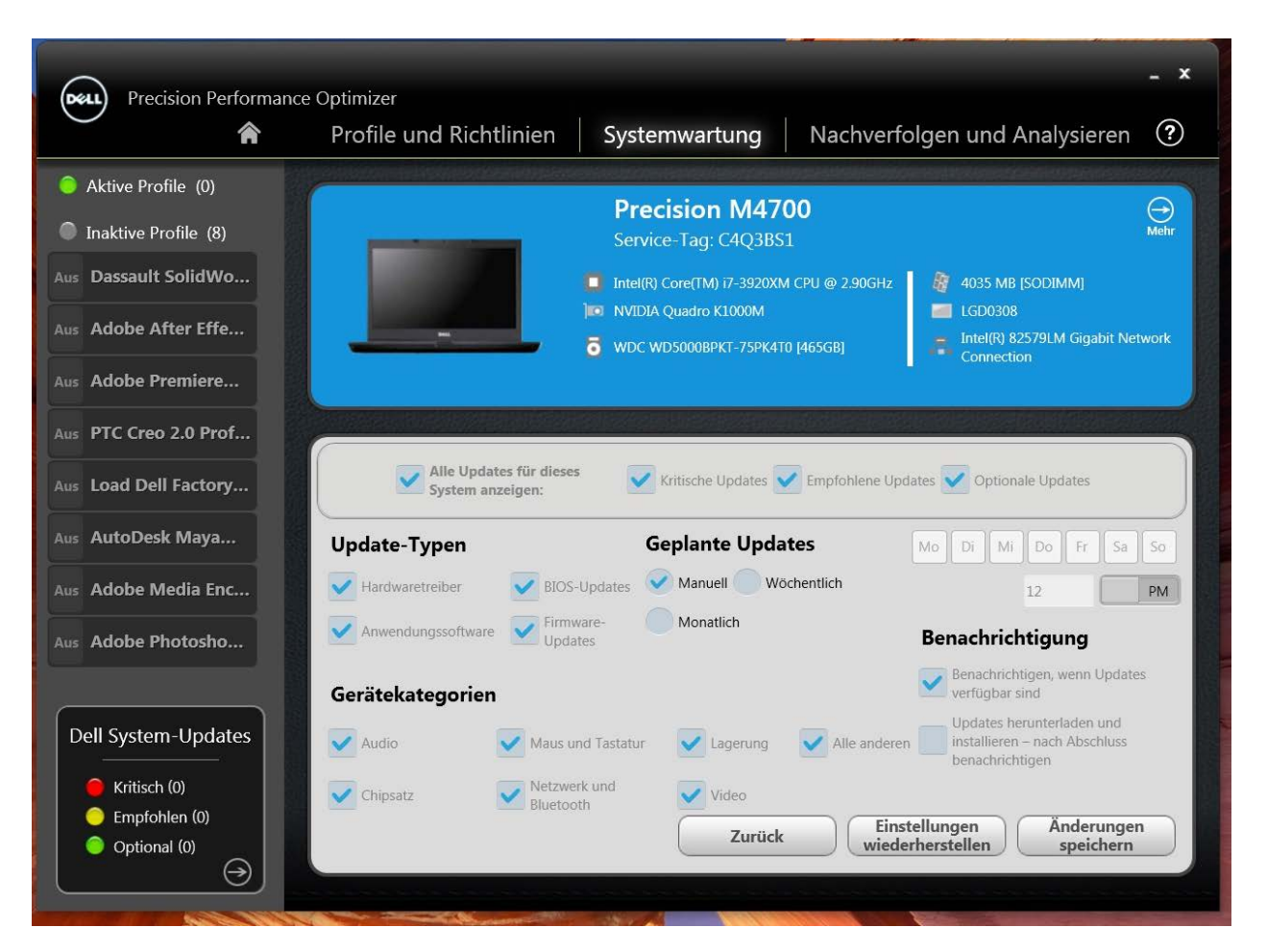

### **Geplante Updates**

Über diese Kontrollkästchen können Sie manuelle Updates oder automatische wöchentliche oder monatliche Updates einstellen.

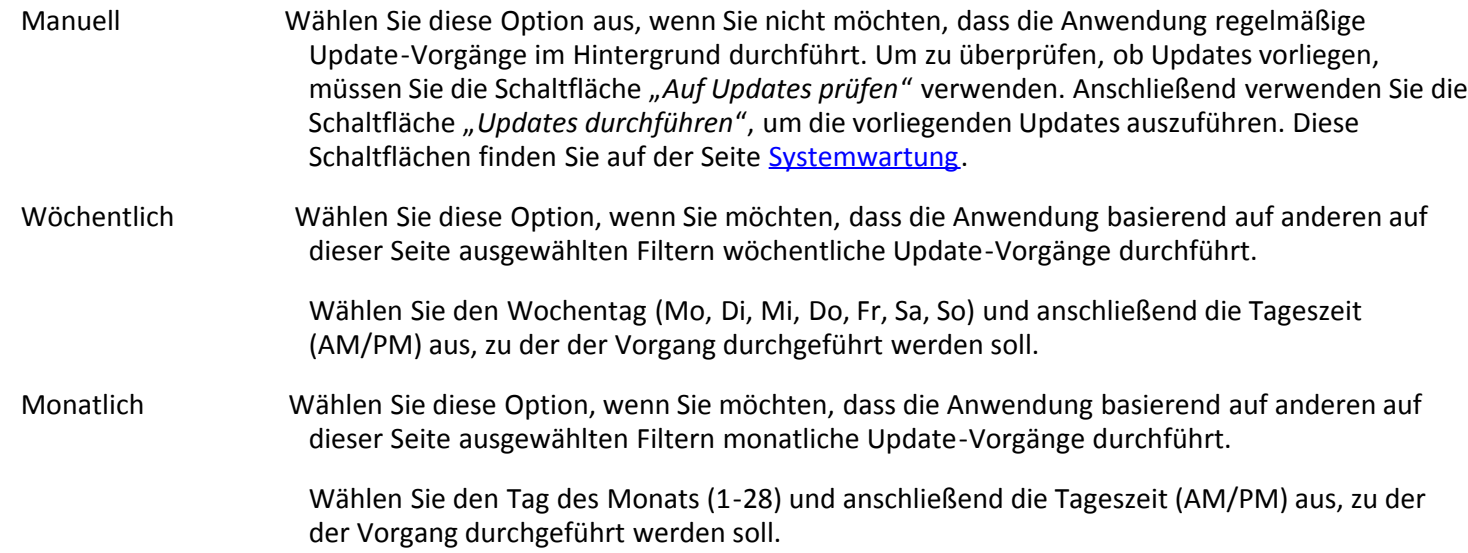

#### **Benachrichtigung**

Über diese Kontrollkästchen können Sie die Aktion festlegen, die im automatischen Modus durchgeführt wird (z. B., wenn "Geplante Updates" entweder auf wöchentlich oder monatlich eingestellt ist).

Benachrichtigen, wenn Updates verfügbar sind: Die Anwendung benachrichtigt den Anwender, wenn Updates (basierend auf der Filterauswahl) verfügbar sind. Updates werden weder auf das lokale System heruntergeladen und noch automatisch installiert.

Updates herunterladen und installieren: Die Anwendung lädt verfügbare Updates (basierend auf der Filterauswahl) herunter und installiert diese. Erst anschließend wird der Anwender benachrichtigt.

#### **Update-Filter**

Diese Seite enthält drei Kategorien an Kontrollkästchen, über die Sie geplante Updates basierend auf Dringlichkeit, Typ und Gerätekategorie filtern können. Die Kontrollkästchen auf dieser Seite stehen nur für geplante Updates zur Verfügung.

- · **Dringlichkeit** (Kritisch/Empfohlen/Optional)
- · **Typ** (Hardwaretreiber/BIOS-Updates/Anwendungssoftware/Firmware-Updates)
- · **Gerätekategorie** (Audio/Maus & Tastatur/Speicher/Chipsatz/Netzwerk & Bluetooth/Video/alle anderen)

Auf dieser Seite werden die folgenden Optionen angezeigt:

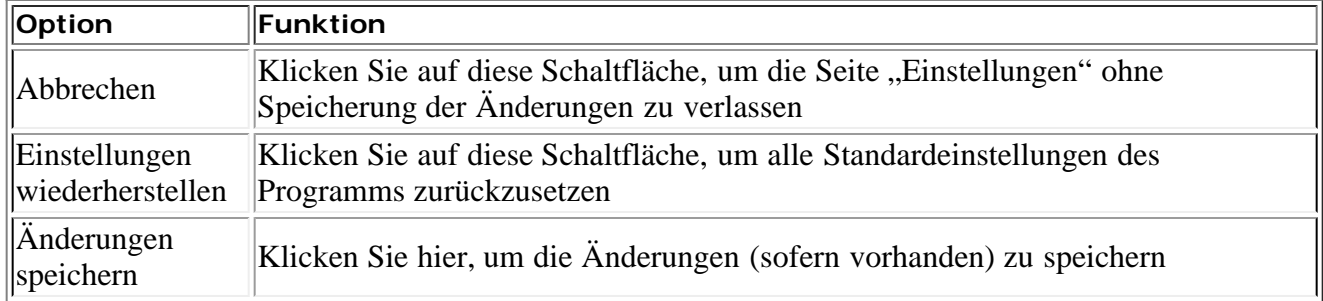

*Links auf dieser Seite finden Sie zudem die Liste [aktiver und inaktiver Profile](dppohelp.chm::/profiles.htm) und die Anzahl der [System-Updates.](dppohelp.chm::/Updates.htm)*

# <span id="page-13-0"></span>**Verlaufsprotokoll**

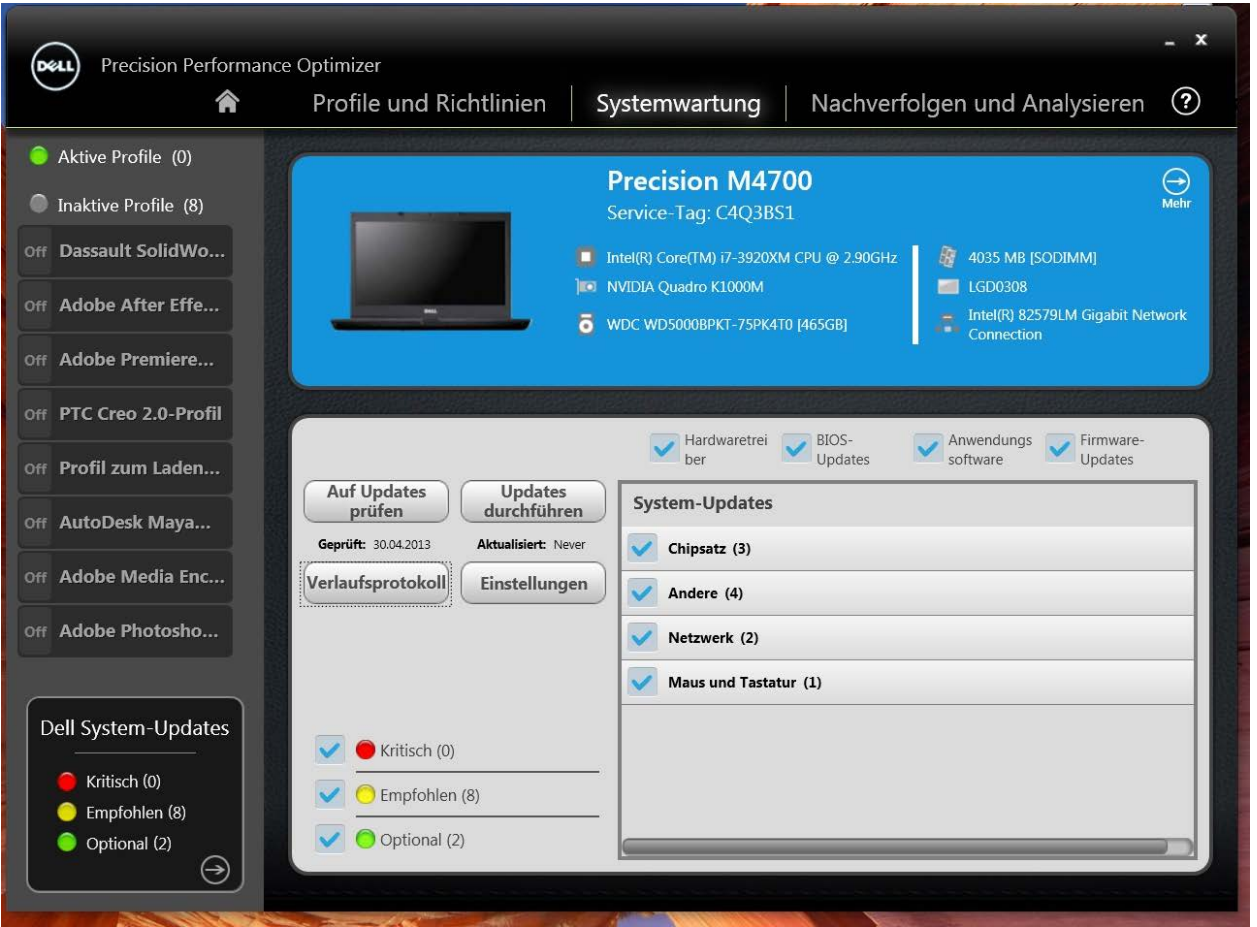

Nach dem Ansehen des Verlaufsprotokolls können Sie auf die Schaltfläche "Update-Liste" klicken, um zur vorherigen Seite mit einer Liste aller Updates zurückzukehren.

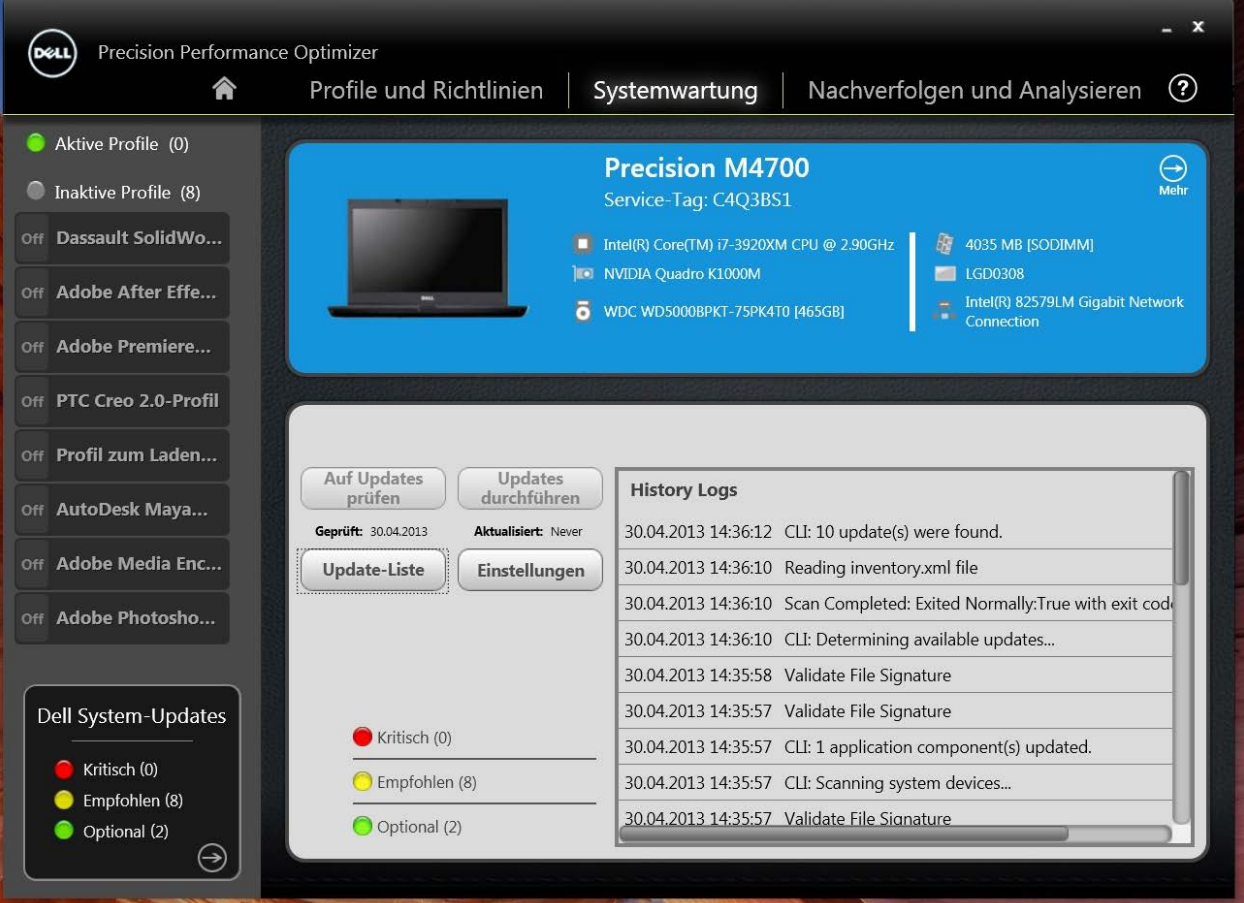

## **Nachverfolgen und Analysieren**

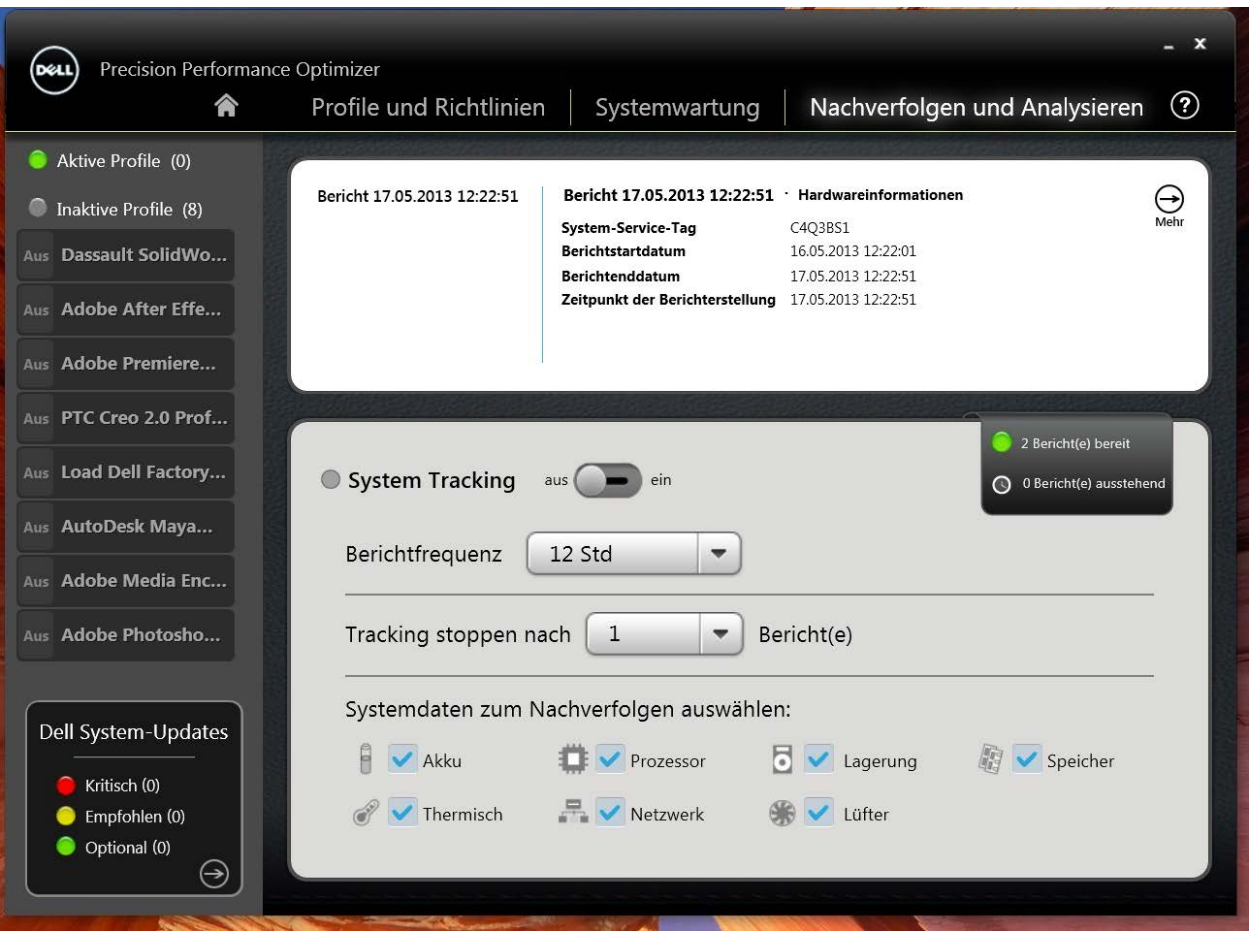

Über diese Seite können Sie die Funktion "Dell Smart Tracking" aktivieren/deaktivieren und zuvor erstellte Berichte anzeigen.

## **Smart Tracking aktivieren/deaktivieren**

Wenn aktiviert, erfasst Smart Tracking im Hintergrund Systemkonfigurationsinformationen sowie Nutzungsdaten von Subsystemen. Smart Tracking-Berichte enthalten Daten wie Lüftergeschwindigkeit, thermische Daten, Akkunutzung, Prozessorauslastung usw. über einen bestimmten Zeitraum. Diese Berichte vermitteln Ihnen ein Verständnis für das Verhalten Ihres spezifischen Systems in der Betriebsumgebung, die zum Zeitpunkt der Berichterstellung vorgelegen hat.

Sie können für die Ausführung von Smart Tracking die folgenden Optionen konfigurieren.

#### **Berichtfrequenz**

Diese Einstellung legt fest, wie oft Berichte erstellt werden. Tägliche Berichte werden immer dann erstellt, wenn sich das Systemdatum ändert. Dies kann auch ein Zeitraum von weniger als 24 Stunden sein. Zeiträume, in denen Ihr System sich im Ruhe-/Standby-Zustand befindet bzw. ausgeschaltet ist, werden für die Berichtfrequenz nicht berücksichtigt.

#### **Tracking stoppen nach**

Diese Einstellung legt fest, wie viele Berichte erstellt werden, bevor Smart Tracking automatisch deaktiviert wird. Beispiel Wenn Sie das System mit einer "Berichtfrequenz" von 10 Stunden und einem "Tracking stoppen nach"-Wert von 3 Berichten konfigurieren, sollten Sie Ihren ersten Bericht nach 10 Stunden erwarten. Zwei weitere Berichte sollten je 10 Stunden später erstellt werden. Smart Tracking sollte stoppen, nachdem drei Berichte erstellt worden sind.

#### **Systemdaten zum Nachverfolgen auswählen**

Über diese Kontrollkästchen können Sie die Subsysteme auswählen, über die Smart Tracking Daten erfasst. Standardmäßig sind alle Sub-Systeme ausgewählt.

Der folgende Screenshot zeigt Ihnen, wie die grafische Benutzeroberfläche aussieht, nachdem Sie Smart Tracking aktiviert haben, um nach 4 Stunden einen Bericht zu erstellen.

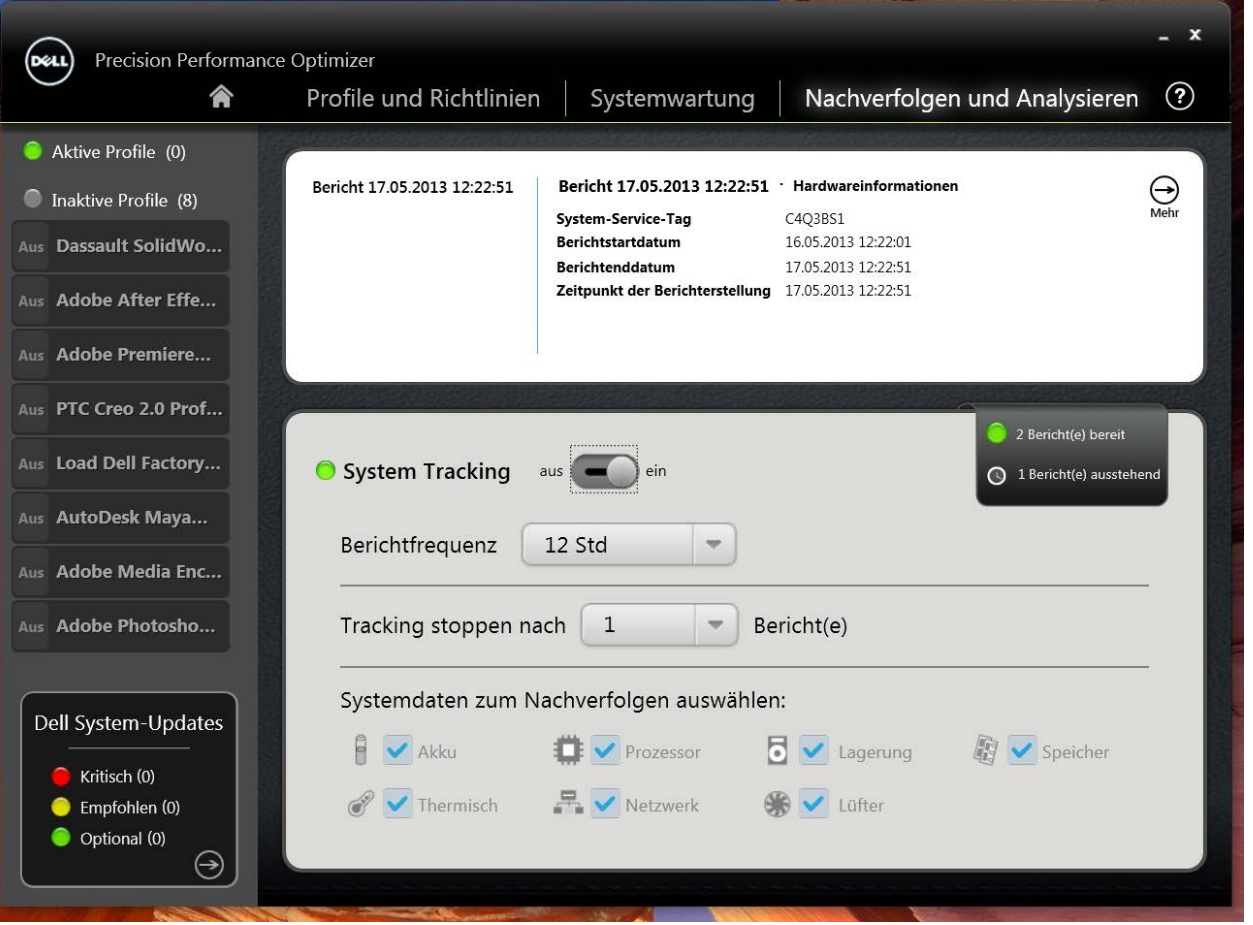

## **Smart Tracking-Berichte anzeigen**

Auf dieser Seite erfahren Sie zudem, ob zuvor erstellte Berichte zur Ansicht vorliegen. Klicken Sie auf "... Berichte bereit", um diese **Smart Tracking-Berichte** anzuzeigen.

## <span id="page-17-0"></span>**Smart Tracking**

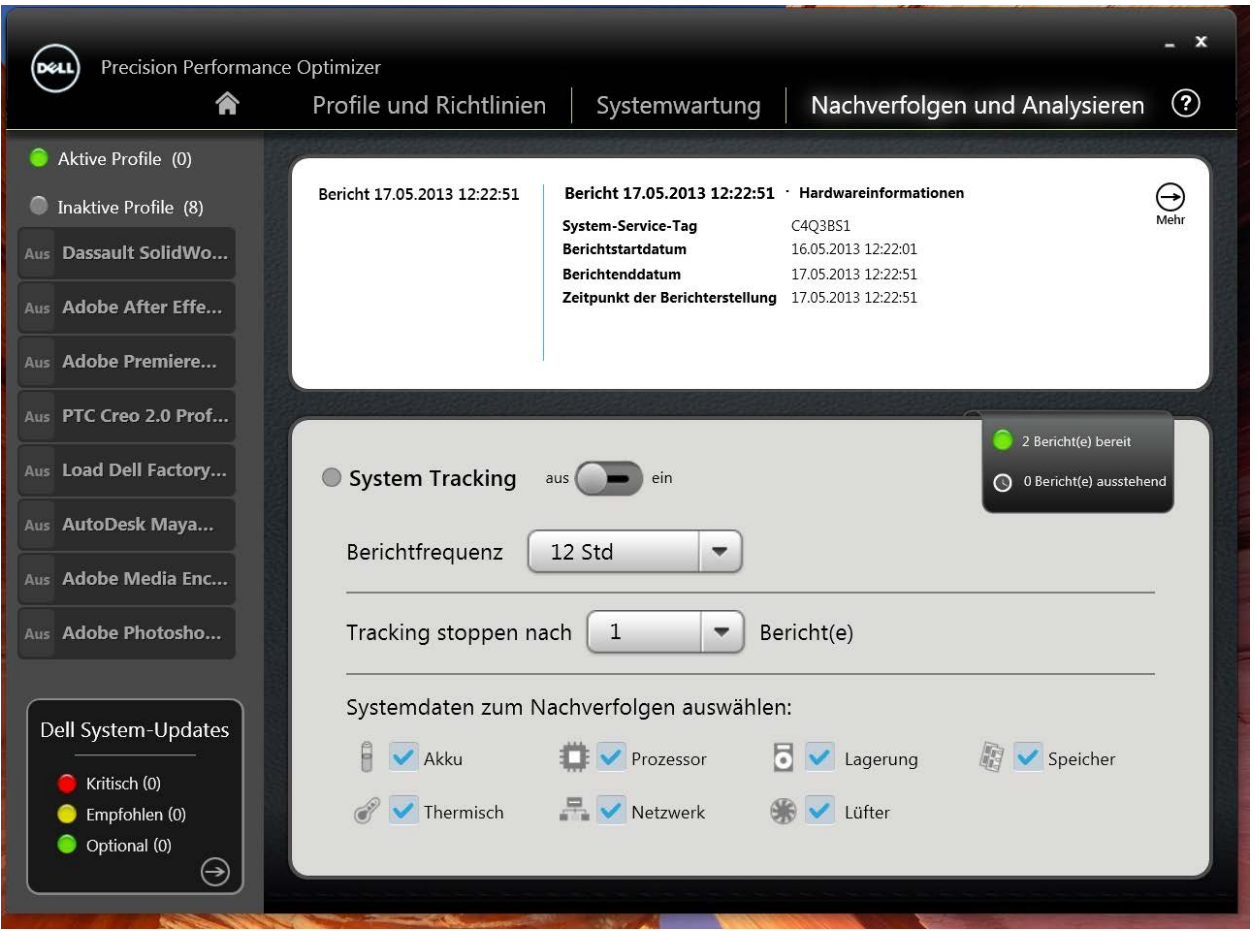

## Smart Tracking aktivieren

Auf dieser Seite können Sie durch Klicken auf die Schaltfläche "Ein/Aus" die Funktion "Dell Smart Tracking" aktivieren/deaktivieren. Wenn aktiviert, wird Smart Tracking über den angegebenen Zeitraum ausgeführt und erfasst Systemkonfigurations- und Subsystem-Nutzungsdaten. Diese Daten werden im Hintergrund erfasst und am Ende des Zeitraums in Form eines Smart Tracking-Berichts zusammengefasst.

Smart Tracking-Berichte enthalten Daten wie Lüftergeschwindigkeit, thermische Daten, Akkunutzung, Prozessorauslastung usw. Diese Berichte vermitteln Ihnen ein Verständnis für das Verhalten Ihres spezifischen Systems in der Betriebsumgebung, die zum Zeitpunkt der Berichterstellung vorgelegen hat. Sie können für die Ausführung von Smart Tracking die folgenden Optionen konfigurieren.

#### **Berichtfrequenz**

Diese Einstellung legt fest, wie oft Berichte erstellt werden. Tägliche Berichte werden immer dann erstellt, wenn sich das Systemdatum ändert. Dies kann auch ein Zeitraum von weniger als 24 Stunden sein. Zeiträume, in denen Ihr System sich im Ruhe-/Standby-Zustand befindet bzw. ausgeschaltet ist, werden für die Berichtfrequenz nicht berücksichtigt.

#### **Tracking stoppen nach**

Diese Einstellung legt fest, wie viele Berichte erstellt werden, bevor Smart Tracking automatisch deaktiviert wird. Beispiel Wenn Sie das System mit einer "Berichtfrequenz" von 10 Stunden und einem "Tracking stoppen nach"-Wert von 3 Berichten konfigurieren, sollten Sie Ihren ersten Bericht nach 10 Stunden erwarten. Zwei weitere Berichte sollten je 10 Stunden später erstellt werden. Smart Tracking sollte stoppen, nachdem drei Berichte erstellt worden sind.

### **Systemdaten zum Nachverfolgen auswählen**

Über diese Kontrollkästchen können Sie die Subsysteme auswählen, über die Smart Tracking Daten erfasst. Standardmäßig sind alle Sub-Systeme ausgewählt.

## Berichte anzeigen

Diese Seite zeigt Ihnen die Anzahl der zuvor erstellten Smart Tracking-Berichte, die zur Ansicht bereitstehen. Sie können auf den Text .... Bericht(e) bereit" klicken, um diese Berichte anzuzeigen.

## <span id="page-19-0"></span>**Smart Tracking-Berichte**

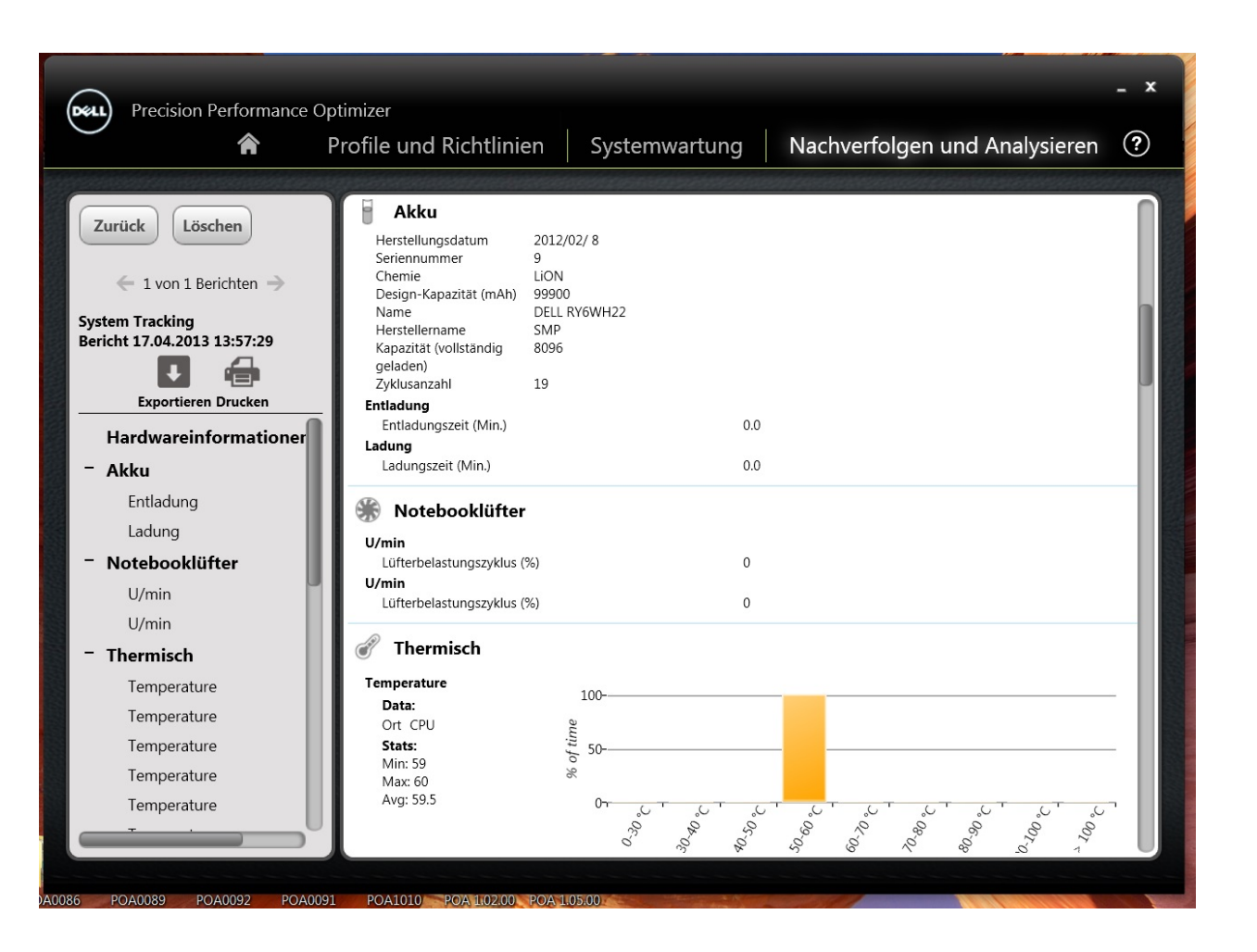

#### **Einen Bericht auswählen/anzeigen**

Wenn auf Ihrem System mehr als 1 Bericht bereitsteht, können Sie den Bericht, den Sie sich ansehen möchten, auswählen, indem Sie auf die Pfeile ← und → links auf der Seite klicken. Rechts auf der Seite werden detaillierte Informationen und Grafiken zum ausgewählten Bericht angezeigt. Unten links auf dieser Seite erscheint eine Baumansicht des Berichts. Durch Klicken auf einen der Knoten der Baumansicht gelangen Sie direkt zum entsprechenden Abschnitt des Berichts.

#### **Lesen einer Grafik**

Auf der X-Achse sind die Datenbereiche oder spezifischen Werte dargestellt, die für einen bestimmten Systemparameter erfasst wurden. Die Y-Achse zeigt den prozentuellen Zeitraum an, in dem der Bereich (oder bestimmte Wert) während des Berichtszeitraums vorgefunden wurde. Beispiel Im obenstehenden Bericht für die *Temperatur* (Ort Speicher) ist in der Abbildung auf der X-Achse der Temperaturbereich in Grad Celsius angegeben. Auf der Y-Achse ist wiederum angegeben, in welchem prozentuellen Zeitraum die Temperatur in diesem Bereich (z. B. 30-40 °C) war.

#### **Einen Bericht exportieren/drucken**

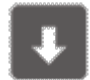

Wenn Sie auf das Symbol "*Exportieren*" auf dieser Seite klicken, können Sie den ausgewählten Bericht im XML-Format speichern.

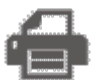

Wenn Sie auf das Symbol "*Drucken*" auf dieser Seite klicken, können Sie den ausgewählten Bericht im PDF-Format speichern.

#### **Einen Bericht löschen**

Wenn Sie auf die Schaltfläche "Löschen" klicken, können Sie den aktuell ausgewählten Bericht löschen.

# **Fehlerbehebung**

# *Installationsprobleme*

#### *Kann ich DPPO auf meinem Laptop oder Desktop von einem anderen Hersteller nutzen?*

Nein. DPPO-Software wurde speziell entwickelt, um die Performance Ihres Dell-Geräts zu optimieren. DPPO lässt sich auf ausschließlich auf Dell-Systemen ausführen.

#### *Warum bricht das DPPO-Installationsprogramm mit einer Benachrichtigung ab, dass mein System nicht unterstützt wird?*

DPPO lässt sich nicht auf anderen Betriebssystemen als Windows 7 oder Windows 8 installieren. Windows Vista oder frühere Versionen werden nicht unterstützt.

#### *Warum bricht das DPPO-Installationsprogramm mit einer Benachrichtigung ab, dass Dell Data Vault-Software bereits installiert ist?*

DPPO enthält im Installationspaket eine Kopie von Dell Data Vault. Sollte bereits eine Kopie von Dell Data Vault installiert sein, bricht das DPPO-Installationsprogramm ab. Bitte deinstallieren Sie zunächst Dell Data Vault und versuchen Sie anschließend erneut, DPPO zu installieren.

# *Startseite*

### *Warum wird auf der Startseite der DPPO-Anwendung keine Leiste für die Grafikkartenauslastung angezeigt?*

Dies ist kein Grund zur Beunruhigung. Die Grafikkartenauslastungsanzeige ist auf einigen Dell-Systemen nicht verfügbar. Je nach Konfiguration Ihres Systems stehen diese Daten eventuell nicht zur Verfügung.

# *Profile und Richtlinien*

#### *Warum wird die Nachricht "Richtlinie erfordert Neustart" angezeigt?*

Einige der DPPO-Richtlinien ändern Systemattribute, die einen Neustart erfordern, bevor die Änderungen wirksam werden. Wenn dies geschieht, wird der Anwender informiert und erhält die Gelegenheit, das System neu zu booten. Sie können entscheiden, den Neustart später durchzuführen. Die an Ihrem System vorgenommenen Änderungen werden jedoch erst nach dem Neustart wirksam. Richtlinien, die einen Neustart erfordern, sind z. B. solche, die die Werte für Prozessor Hyper-Threading, Prozessorkerne usw. ändern.

#### *Warum wird die Nachricht "Richtlinie erfordert Anwendungsneustart" angezeigt?*

Einige der DPPO-Richtlinien ändern Systemattribute, die einen Neustart der ISV-Anwendung erfordern, bevor die Änderungen wirksam werden. Wenn dies geschieht, wird der Anwender informiert und erhält die Gelegenheit, die ISV-Anwendung neu zu starten. Sie können entscheiden, die Anwendung weiter zu nutzen. Die an Ihrem System vorgenommenen Änderungen werden jedoch erst beim nächsten Start der Anwendung wirksam. Richtlinien, die einen Anwendungsneustart erforderlich machen, sind beispielsweise solche, die die Nvidia-Einstellungen ändern.

#### *Warum wird die Nachricht "Richtlinienkonflikt aufgetreten" angezeigt?*

Sie haben vielleicht zwei verschiedene Profile aktiviert, die Richtlinien enthalten, die dasselbe Systemattribut auf verschiedene Werte einstellen. Wenn eine derartige Situation von DPPO erkannt wird, wird eine der Richtlinien abgebrochen und der Anwender benachrichtigt. DPPO erkennt Richtlinienkonflikte bei der Ausführung der Anwendung, nicht bei der Auswahl der Richtlinie.

Um eine derartige Situation zu vermeiden, dürfen Sie keine sich widersprechenden Richtlinien gleichzeitig aktivieren. Derartige Richtlinien sollten nur einzeln aktiviert werden, um das System für ISV-Anwendungen zu optimieren, die jeweils in verschiedenen Modi ausgeführt werden. Wenn Sie eine Richtlinienkonflikt-Benachrichtigung erhalten, deaktivieren Sie bitte eins der Profile.

# *Systemwartung*

### *Warum schlägt der Vorgang "Auf Updates prüfen" oder "Updates durchführen" fehl?*

Die Vorgänge "Auf Updates prüfen" oder "Updates durchführen" können fehlschlagen, wenn Sie nicht über eine Internetverbindung verfügen oder der Dell-Server nicht erreichbar ist. Bitte prüfen Sie Ihre Netzwerkverbindung und versuchen Sie es später erneut.

Dieser Fehler kann auch angezeigt werden, wenn ein Konflikt mit einer anderen Anwendung vorliegt, die Ihr System aktualisiert, z. B. die Dell Client System Update-Software. Schließen Sie in diesem Fall alle anderen Anwendungen und die zugehörigen Update-Planer und versuchen Sie es erneut.

### *Warum wird manchmal die Nachricht "Update erfordert Neustart" angezeigt?*

Nicht alle Software-Updates erfordern einen Neustart des Systems. Wenn diese Nachricht angezeigt wird, bedeutet dies, dass das gerade durchgeführte Software-Update erst wirksam wird, wenn das System neu gestartet wird. Bitte speichern Sie alle Ihre Daten und schließen Sie alle laufenden Anwendungen, bevor Sie Ihr System neu starten.

# *Nachverfolgen und Analysieren*

### *Beeinträchtigt die Aktivierung von Dell Smart Tracking die Performance meines Systems?*

Dell Smart Tracking ist ein sehr leistungsstarkes Werkzeug und wurde intensiven Tests unterzogen, um sicherzustellen, dass Systemperformance und Akkulebensdauer nicht negativ beeinträchtigt werden. Beachten Sie jedoch, dass es sich um ein Tracking-Tool handelt, das bedarfsgemäß eingesetzt werden sollte. Die Anwendung sollte nicht ständig aktiv sein.